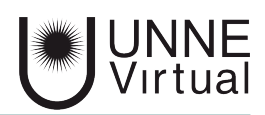

*Tutorial de Moodle para el estudiante*

## *Recursos publicados en el aula*

*Este es un material accesible optimizado para los lectores Acrobat y Google. Por lo que las imágenes serán descripta para tal medio*

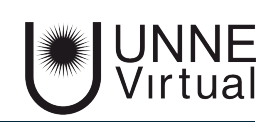

## **Recursos publicados en el aula**

Los recursos que puede ser publicado en el aula son elementos que contienen información que puede ser leída, vista, descargada de la red o utilizada de alguna manera para poder extraer información de ella.

## *Los recursos más usados en Moodle:*

- Archivos ofimáticos: documentos PDF, documentos de texto, presentaciones, etc.
- Páginas web
- ▶ Enlaces web
- Material multimedia: vídeos, animaciones, archivos de audio, etc.

Generalmente los recursos que se nos permite descargar en nuestros dispositivos son los archivos de tipo PDF, Word, presentaciones, etc.

El profesor configura como se va a mostrar el archivo en el aula, las opciones que generalmente se utiliza son:

- **Automático:** el archivo se abre en la ventana donde nos encontramos.
- **Incrustar:** La URL se muestra dentro de la página debajo de la barra de navegación junto con la descripción y cualquier otro bloque.
- **Forzar descarga:** Se le pregunta al usuario si desea descargar el archivo.
- **En ventana emergente:** La URL se muestra en una ventana nueva del navegador sin menús y sin barra de direcciones.

En las opciones de ver el archivo en forma automático, o incrustar o en ventana emergente podemos descargar el archivo en nuestro dispositivo.

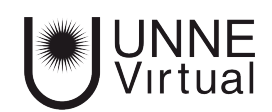

## Recursos publicados en el aula

 *En el caso de que sea programado por el profesor como Ventana emergente encontraremos ícono de descarga en la esquina superior derecha de la panatalla.*

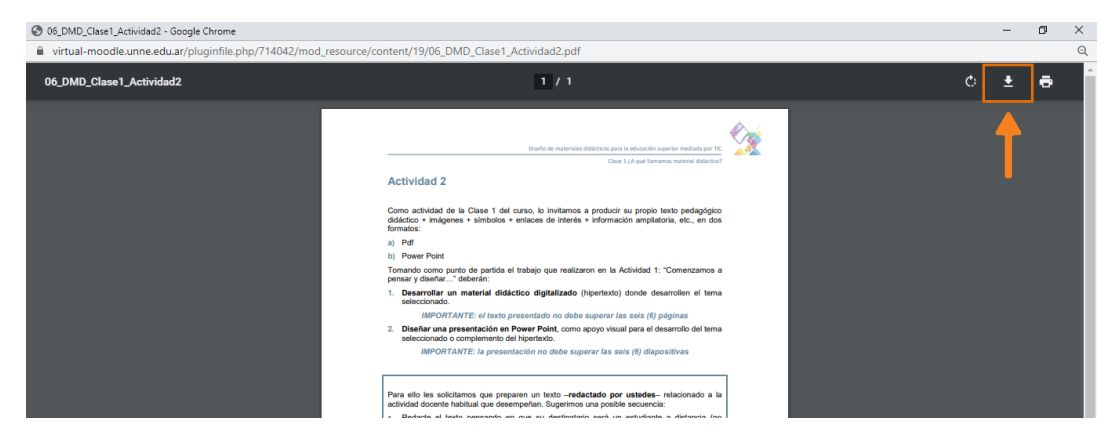

Para descargar el archivo que fue programado como 'Forzar descarga' tenemos dos opciones dependiendo la organización del aula dada por el profesor, esta puede ser por carpetas o simplemente los archivos.

*1- Para descargar la carpeta completa debe hacer click en el botón 'Descarga completa' ahí se le abrirá una ventana emergente donde elegiras el lugar de descarga en su dispositivo.*

*2- Para descargar un archivo debe hacer click sobre el nombre del archivo.*

 *En el Bloque central de la pantalla encontraras el listado de carpetas y archivos. Para descargar la carpeta debes hacer click sobre el nombre de la misma, se abrirá y apareceran los archivos que contiene dicha carpeta, debajo del listado de los archivos se encuentra el botón 'Descarga completa'*

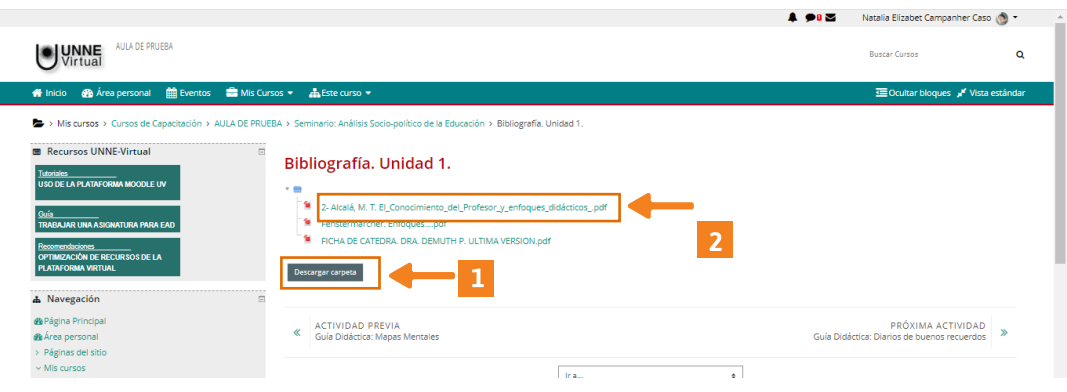

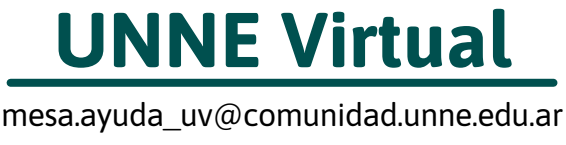

**0800-444-8663**